## **Creader VII+ (CRP123) and Creader VIII (CRP129) Update and Registration Instruction**

Step 1: visit

<http://mycar.x431.com/pad/landingPageIndexCrv.action> and click icon "**Update Tool Download**".

Step 2: Download and install "**Launch Creader Update Tool** ", after installation is complete, run it.

Step 3: in the following picture, select Language (English, Chinese, French and Spanish available) and input product Serial Number (the serial number is in the back of Creader VII+ /Creader VIII)

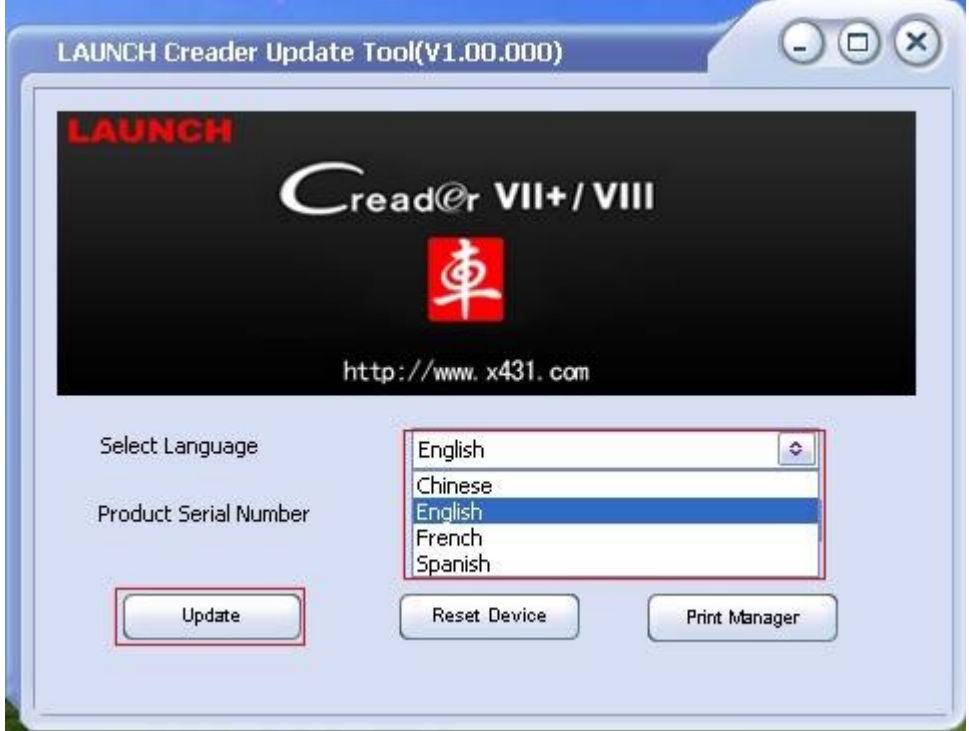

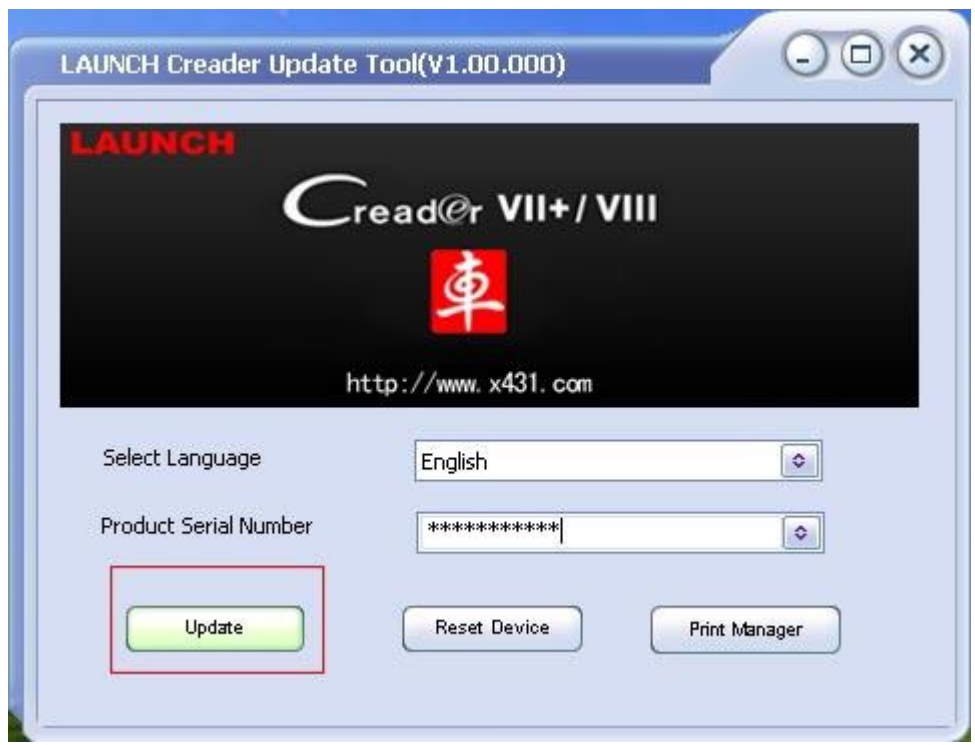

Step 4: click "**Update**" to enter the registration page, input **Email** and **Register Code**, click "**Submit**".

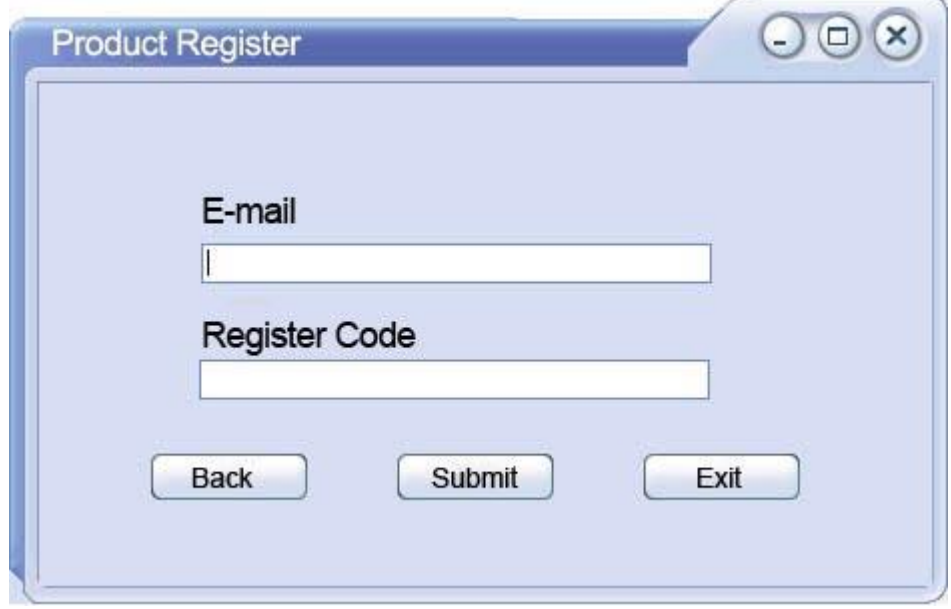

(Note: if you need Register Code, please refer to step 5 to step 8; if

you already have Register Code, after submit, skip to step 9. )

Step 5: the register code can be found in the Creader VII+ / Creader VIII, how to find? Connect one end of the USB cable to Creader VII+ / Creader VIII, and another end to the computer.

Step 6: Wait until Launch Creader enter the main menu, then Move the mouse pointer to the "Help" icon, finally press the "OK button.

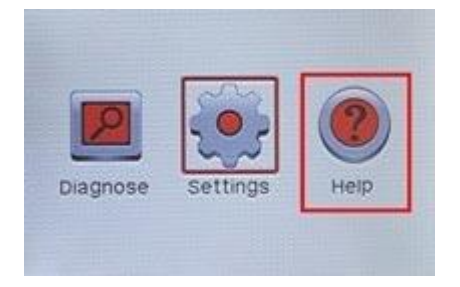

Step 7: select "**Tool Information**", then press button "**OK**".

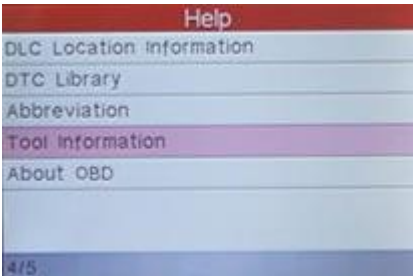

Step 8: the register code shown below is the one needed to enter in

the step 4.

(Back to step 4 to input register code and continue)

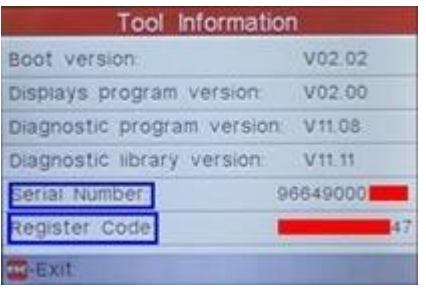

Step 9: insert TF card into TF card reader, then insert the TF card into the computer.

Step 10: restart the "**Launch Creader Update Tool** ", select the file

you need or click "All", then click "**Download**" to start the download.

## **Download center**

Homepage -> User center -> Download center

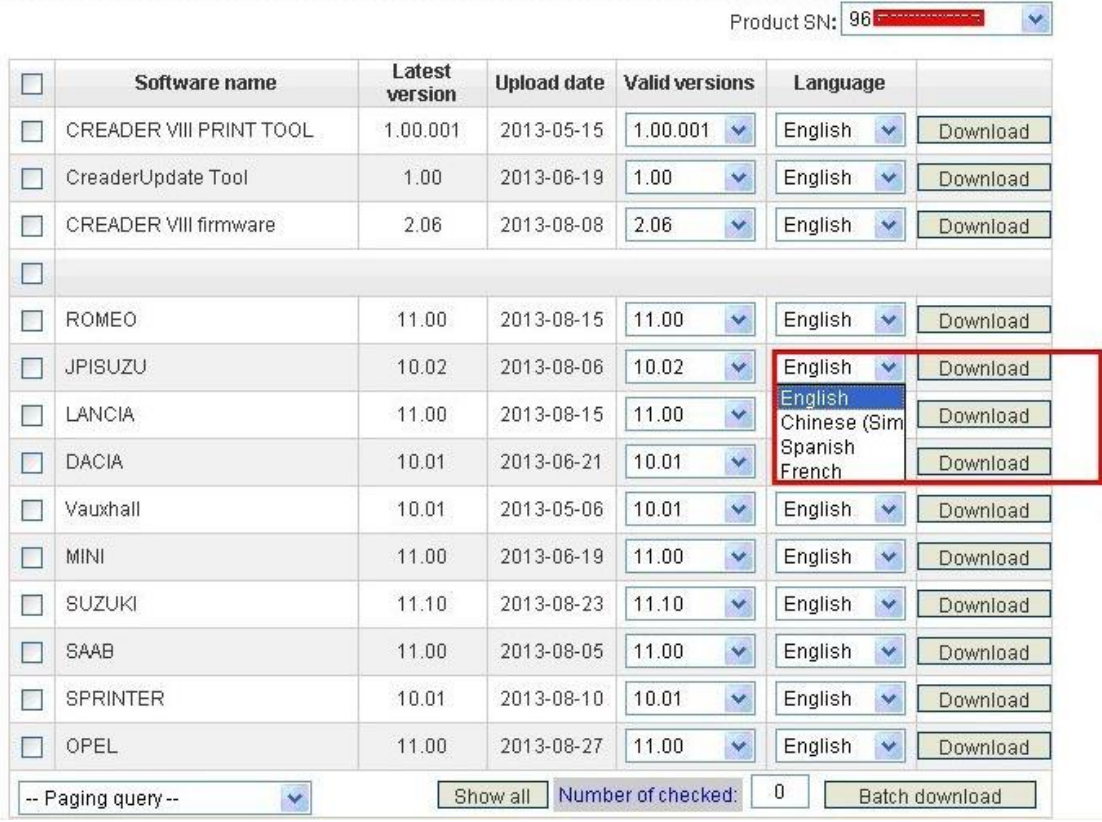

Step 11: After complete download, take out TF card from TF card

reader and insert it into the slot of Creader VII+ / Creader VIII, then supply power for Creader VII+ / Creader VIII by the USB cable (one end of the USB cable connect to Creader VII+ / Creader VIII and another end to the computer) or by the vehicle diagnostic socket (connect the OBDII connector of Creader VII+ / Creader VIII to vehicle diagnostic socket ), after the Creader starts, it popup a window prompting " **System Upgrade- Sure Upgrade**?", select " **OK**" to upgrade.

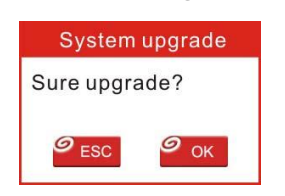

Step 12: update complete!